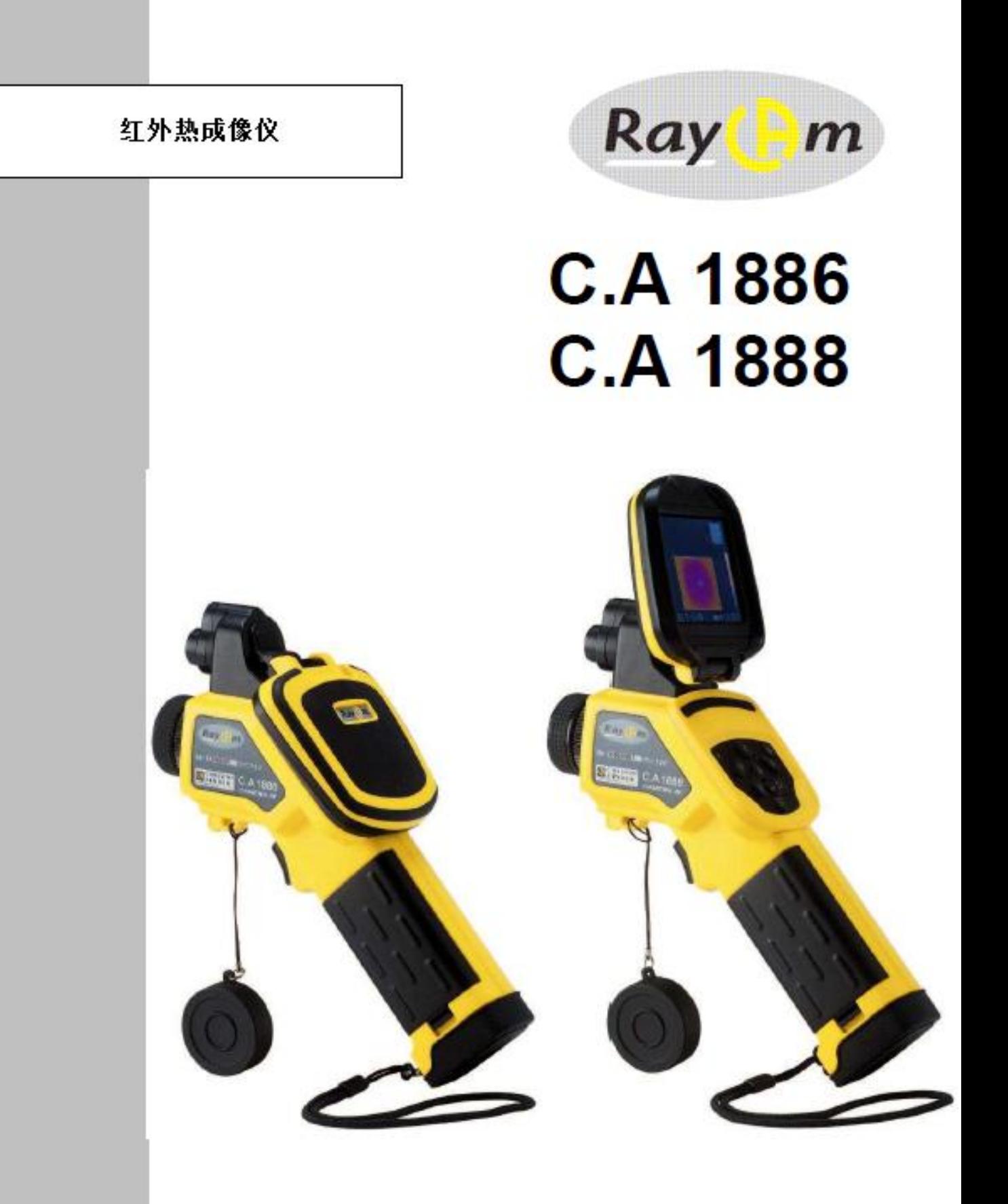

中文

用户手册

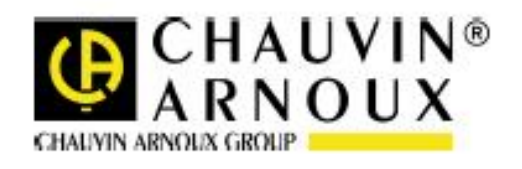

感谢购买我们的 RayCAm 高分辨率红外热成像仪。 为了从仪器获得最好的体验:

- 留意阅读本用户手册,
- 使用时遵守预防措施

## 所使用符号的意思

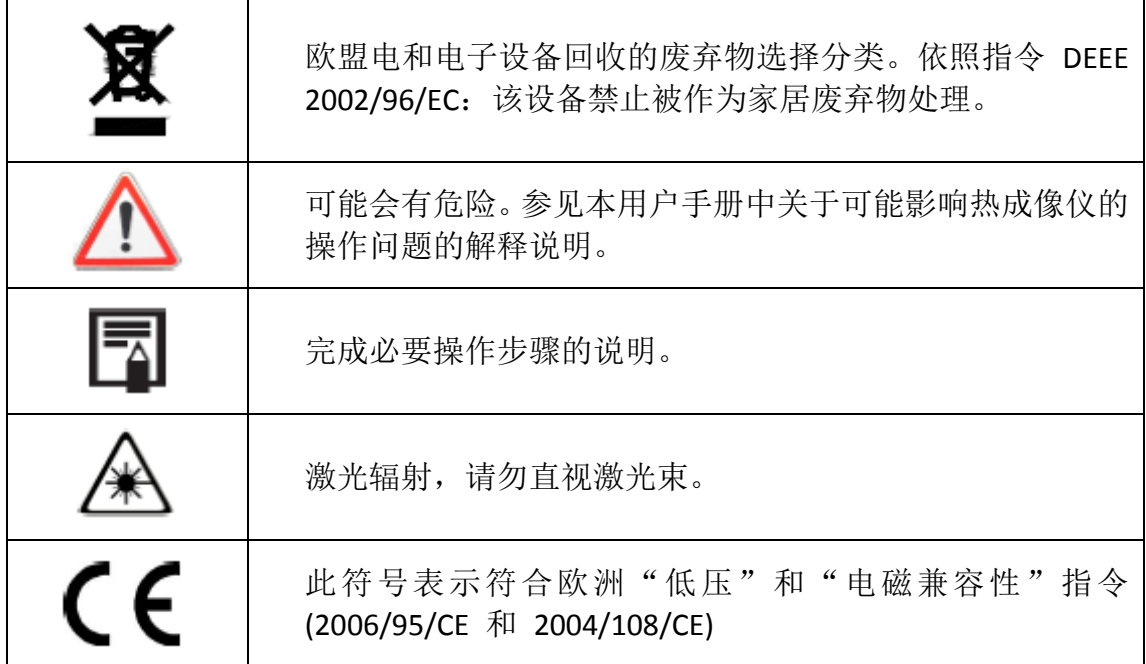

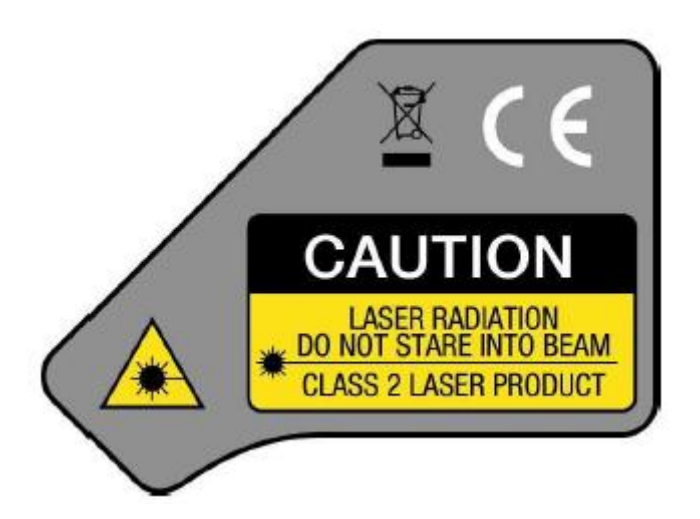

激光特性 Class 2, < 1 mW, 波长 635nm

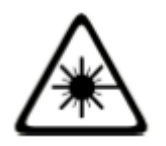

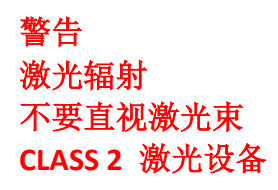

目录

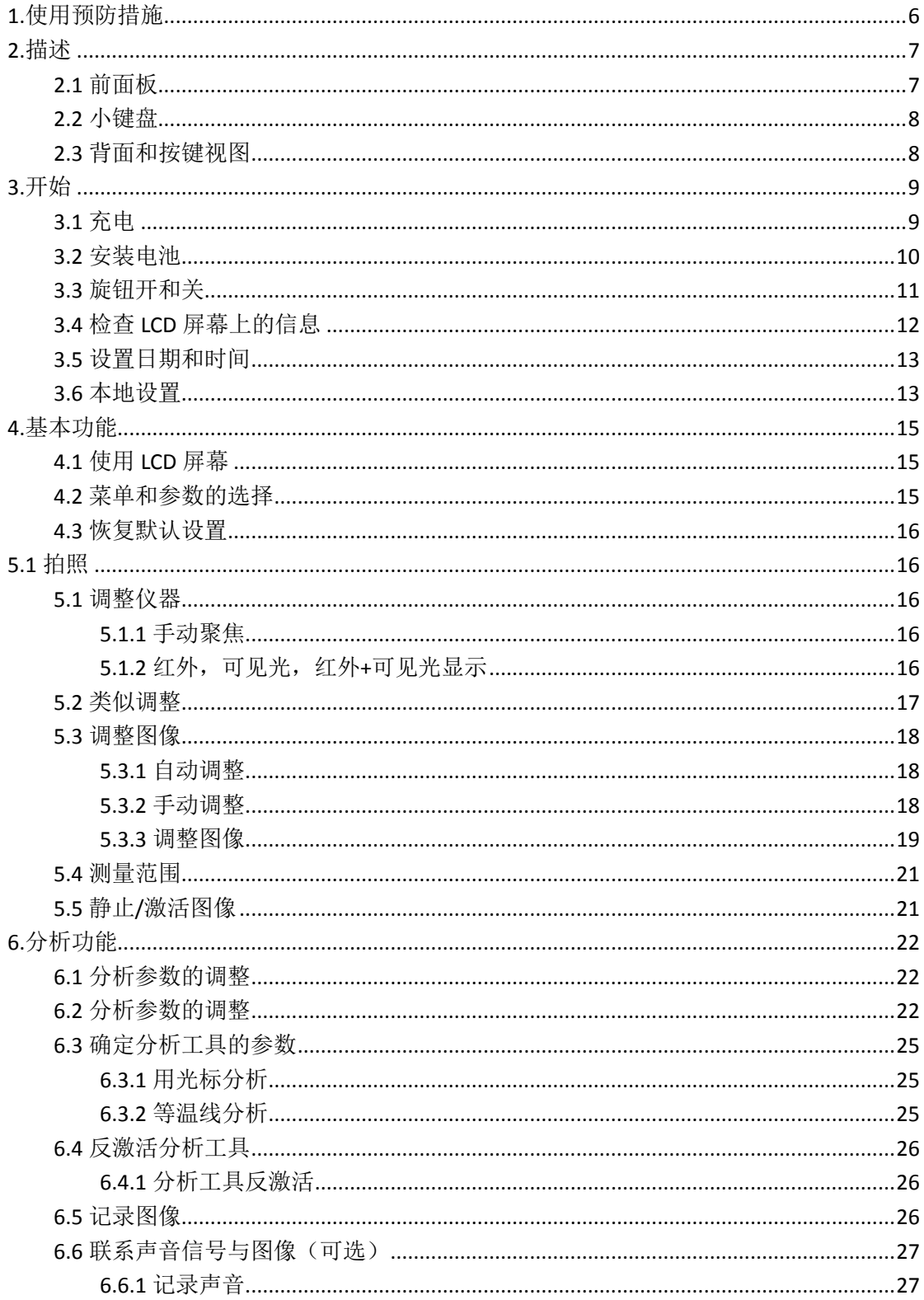

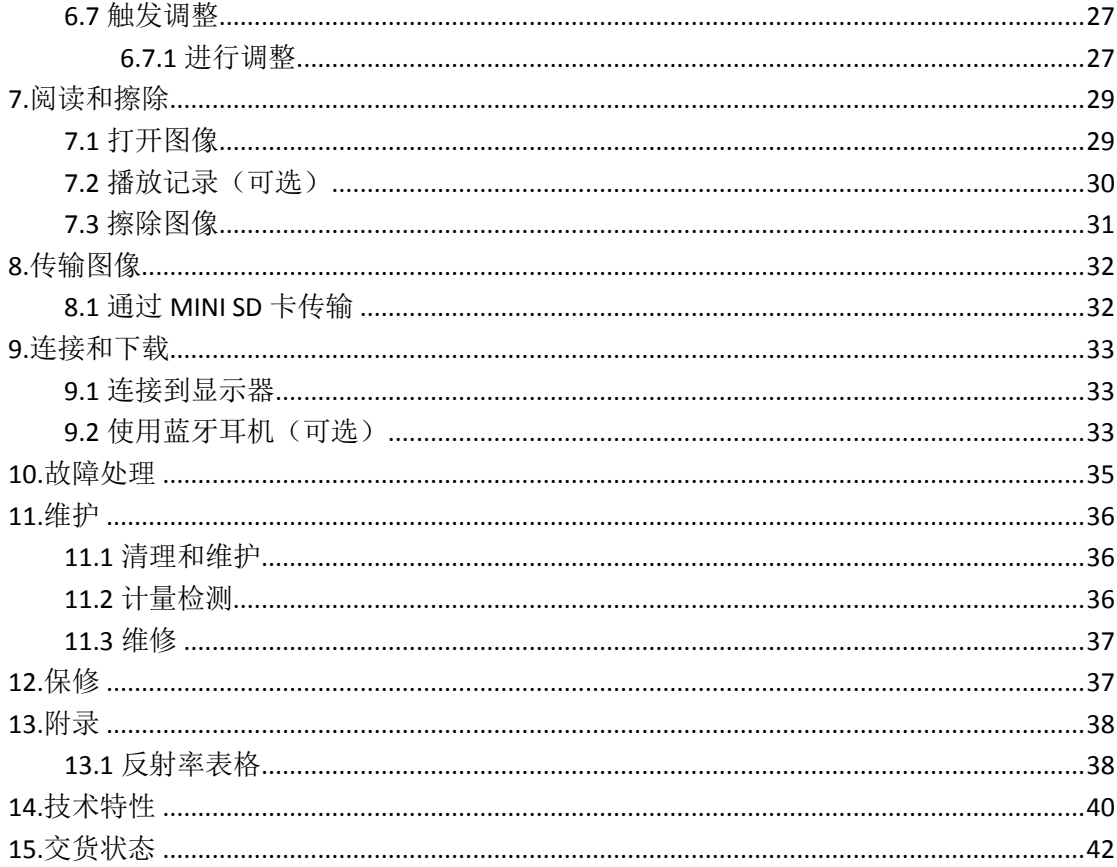

# **1.**使用预防措施

<span id="page-5-0"></span>使用热成像仪前,确保你已阅读并理解下面描述的安全防护措施。确保仪器正确 使用。

每当遇到危险信号请参考本用户手册。为了防止暴露在激光辐射,损害,或对设 备的伤害,确保你在无风险情况下使用热成像仪,遵守以下安全建议:

不要直视激光光束。不要将激光光速对着人。

不要在预期目的以外使用仪器;放在孩子够不到的地方确保不会被孩子 当成玩具。

不要将设备对准太阳或其他酷热的热源。

只使用推荐的电池和附件。不要在不必时将设备连上电源。

避免因冷凝作用引发的问题。

将热成像仪从冷的环境移到温暖的环境,可能会导致冷凝(水的)形成在表面和 表面。

你可以通过将仪器放在玻璃容器里并让它慢慢变热到周围环境温度,然后再将它 从容器内取出。

- 当你打开旋钮开机, 等待 10 到 15 分钟再开始记录温度图标, 确保镜头 温度已经稳定而测量结果准确。
- 将根据目标的距离正确聚焦物体。
- 设备可能,但仅在特殊情况下,对静电放电(ESD)敏感。

**2.**描述

# <span id="page-6-1"></span><span id="page-6-0"></span>**2.1** 前面板

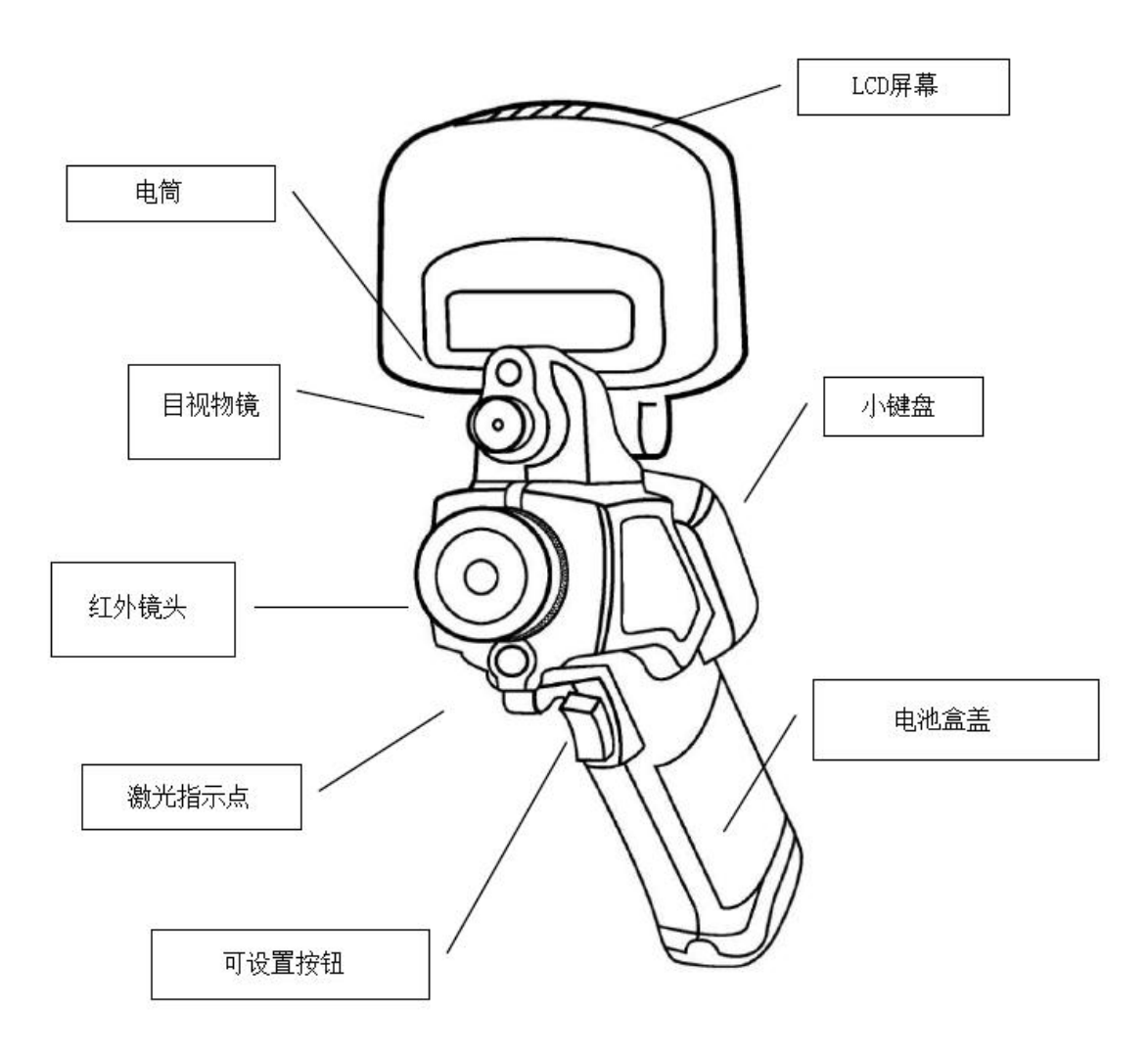

# <span id="page-7-0"></span>**2.2** 小键盘

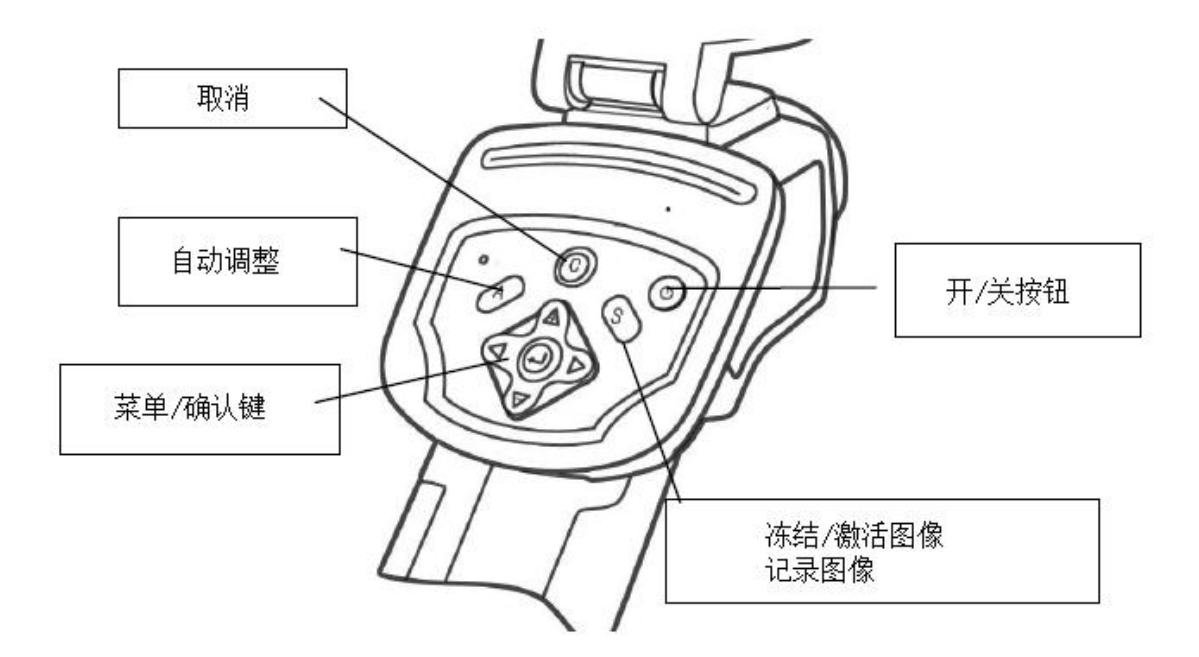

# <span id="page-7-1"></span>**2.3** 背面和按键视图

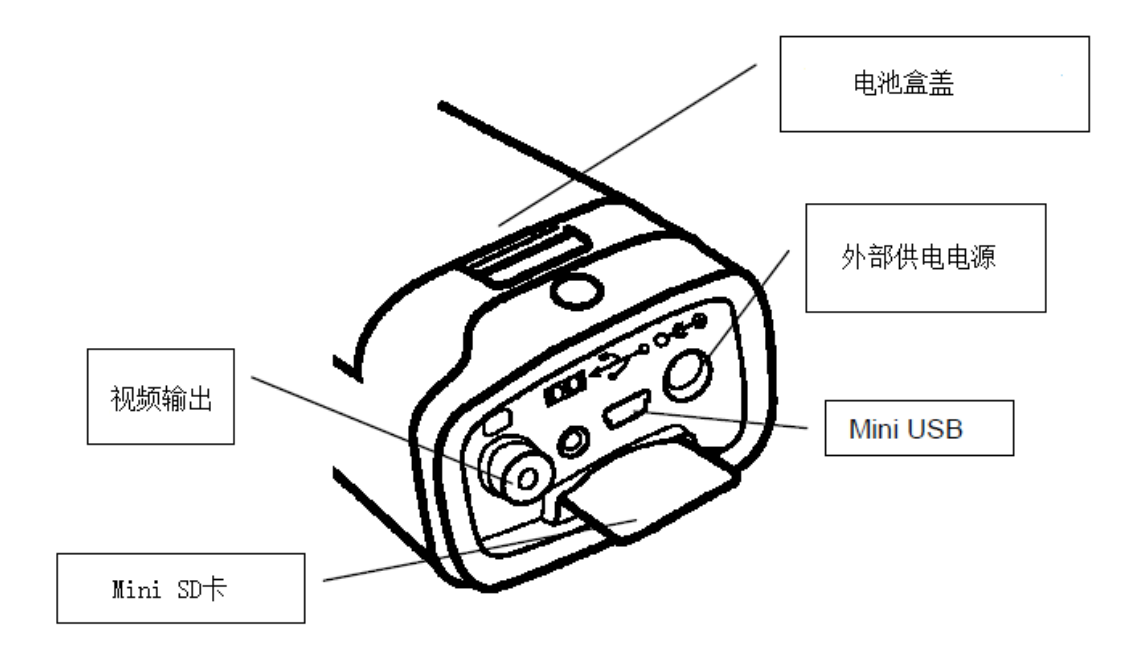

# **3.**开始

## <span id="page-8-1"></span><span id="page-8-0"></span>**3.1** 充电

**1.** 将充电器的边缘调整到电池上标记线然后将电池推进直到锁住。

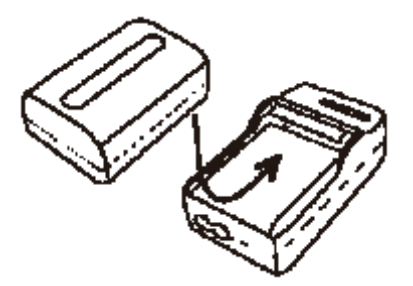

- **2.** 将电源导线连到充电器然后插入电源接口。
	- 充电指示灯在充电时显示红灯,充满后显示绿灯。
	- 充电后,断开充电器取出电池
	- 仪器使用锂离子电池。充电前不需要完全放电(无记忆效应)。完整充/ 放电循环数字大约是 500 次;超出这个数字,电池会损失容量必须更频 繁的充电。
		- 充电时间根据周围环境温度和初始电量情况有所不同。

## <span id="page-9-0"></span>**3.2** 安装电池

- 电池必须在首次使用前充分充电(电池只有在 5 次完整充/放电循环以后 才能达到满容量)。
- **1.** 旋钮关闭镜头。向前按下电池盒盖的夹子。

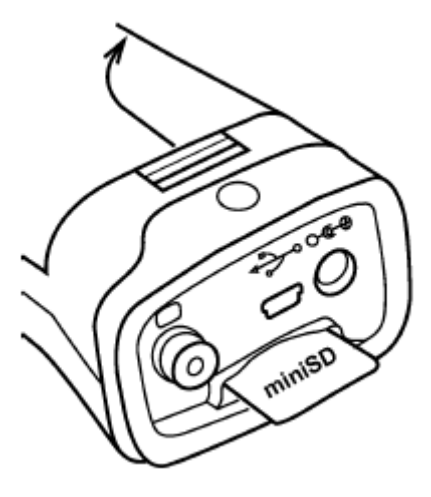

**2.** 在电池盒里安装电池,然后推进直至锁住。

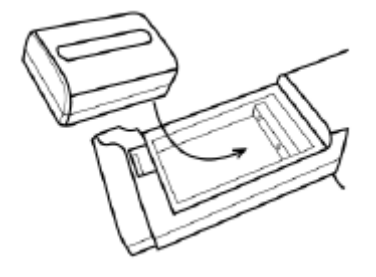

### **3.** 关闭电池盒盖。

当你打算一段时间不使用仪器需取出电池(为了避免过放电):即使仪器关闭, 仍然会有一些放电(C.A 1886: 8 mA; C.A 1888: 6,6 mA)。

Mini SD 卡必须格式化为 FAT16 或 FAT32, 否则仪器可能会无法识别。

代表电池电量状态的符号

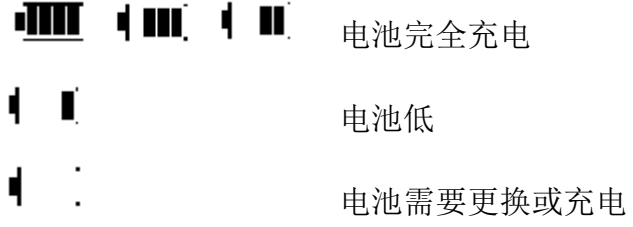

## <span id="page-10-0"></span>**3.3** 旋钮开和关

仪器只要开机电源检测灯就保持点亮。

### **1.** 将手指放到小键盘上,食指放在可配置按钮前。

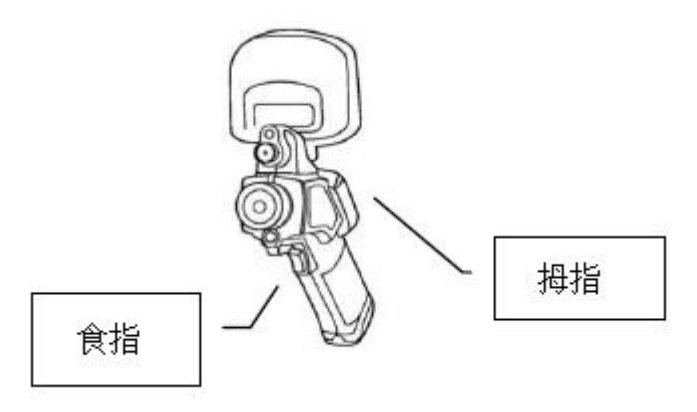

**2.** 按下开**/**关按钮并按住三秒。

电源检测灯为绿色。

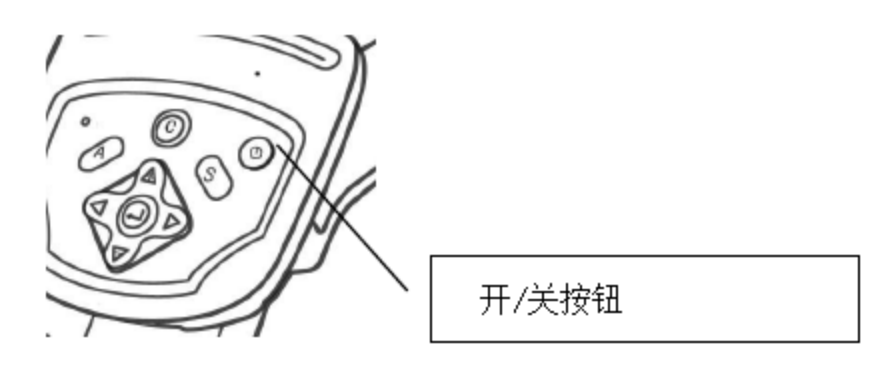

**3.** 几秒后,显示开机画面。

### **4.** 电源关闭

按下开/关按钮三秒。 供电电源指示灯关闭。

# <span id="page-11-0"></span>**3.4** 检查 **LCD** 屏幕上的信息

LCD 屏幕提供了与实际画面 100%一直的视野。

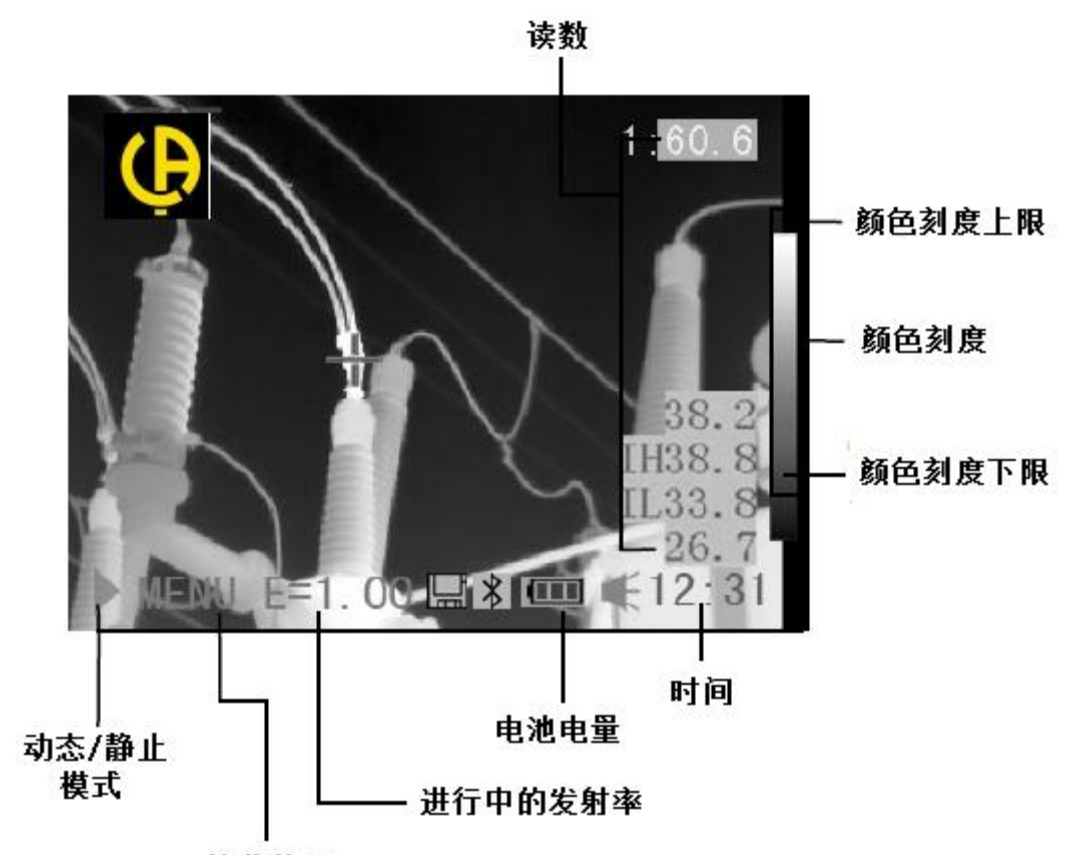

镜头状况

• 关于镜头状态

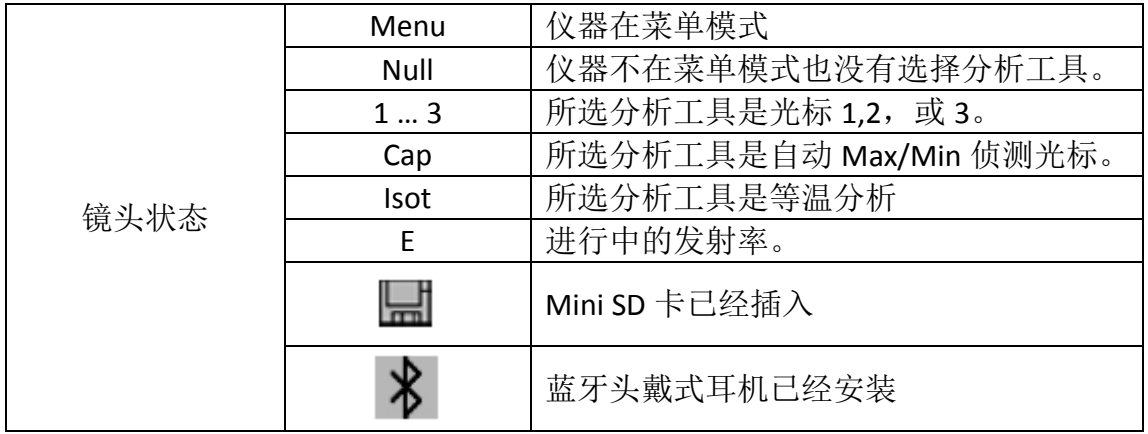

## <span id="page-12-0"></span>**3.5** 设置日期和时间

第一次打开仪器时必须设置日期和时间。

### **1.** 检查镜头在 **Null** 模式。

**2.** 按下 **MENU** 键选择**[Setup]**菜单。

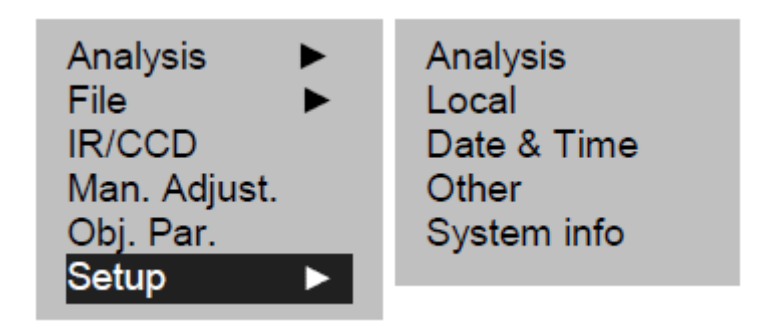

- **3.** 选择**[**日期和时间**]**子菜单。
- **4.** 设置日期和时间
	- 按下 UP 或 DOWN 箭头以选择编辑区域。
	- 选择 LEFT 或 RIGHT 箭头以定义值。
- **5.** 完成参数化后,按下菜单**/**确认键来关闭窗口保存改动,或按 **C** 键不保存退出。

### <span id="page-12-1"></span>**3.6** 本地设置

本菜单用来显示图形区域的本地参数。

### **1.** 检查镜头在 **Null** 模式。

**2.** 按下 **MENU/**确认按键,然后 **UP** 或 **DOWN** 箭头以选择**[Setup]**菜单。

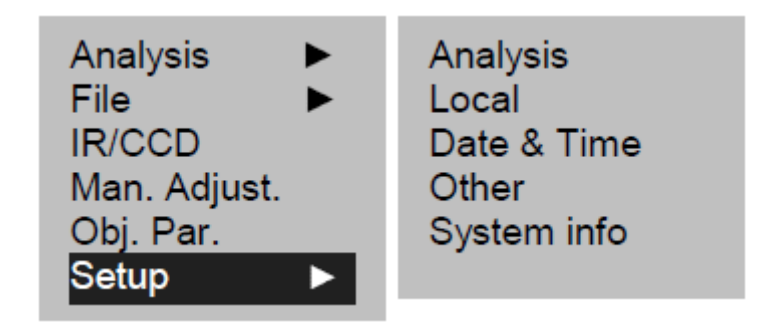

**3.** 按下向上或向下箭头以选择**[**本地**]**,然后按下菜单**/**确认按键。

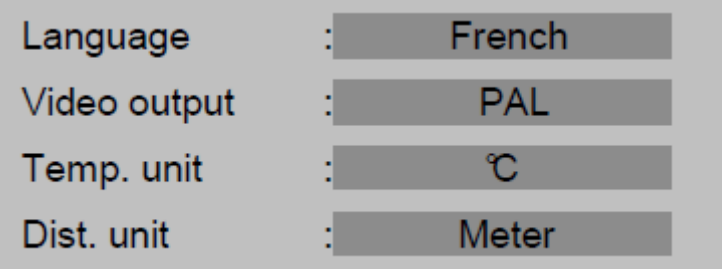

### **4.** 本机参数

- 按下向上或向下箭头以选择改动栏目。
- 按下向左或向右箭头以定义值。
- **5.** 完成设置后,按下菜单**/**确认键以关闭窗口保存改动,或或按 **C** 键不保存退出。
- 一 · 关于本机设置

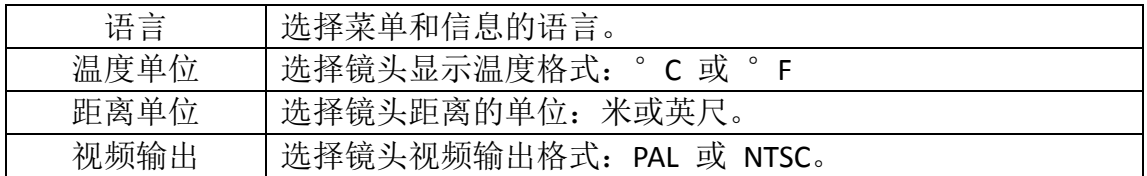

# **4.**基本功能

## <span id="page-14-1"></span><span id="page-14-0"></span>**4.1** 使用 **LCD** 屏幕

- **1.** 打开 **LCD** 屏幕
- **2.** 将红外镜头对准目标。
	- 为了更好的温度测量,将目标调整到 LCD 屏幕中间。

• 关闭时屏幕调整到待命。

## <span id="page-14-2"></span>**4.2** 菜单和参数的选择

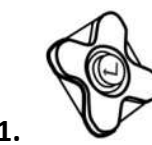

**1.** 按下菜单**/**确认键以查看菜单。

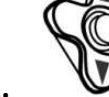

**2.** 使用向上和向下箭头以选择所需菜单。

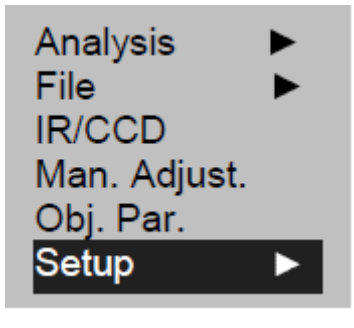

**3.** 按下菜单**/**确认键进入菜单。

**4.** 使用上,下,右,左箭头更改所需值**/**模式。

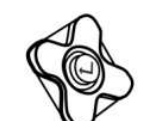

**5.** 使用菜单**/**确认键以确认改动,或按 **C** 键不保存退出。

## <span id="page-15-0"></span>**4.3** 恢复默认设置

- **1.** 旋转关闭红外镜头。
- **2.** 持续按下开**/**关和 **C** 按钮。 按下保存几秒。 仪器重启,设置为默认。

<span id="page-15-1"></span>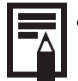

• 当重置仪器时存储的数据没有删除。

# **5.1** 拍照

## <span id="page-15-2"></span>**5.1** 调整仪器

## <span id="page-15-3"></span>**5.1.1** 手动聚焦

- **1.** 检查仪器在 **Null** 模式。
- **2.** 将红外镜头对准目标。
- 3. 将调焦环聚焦目标。

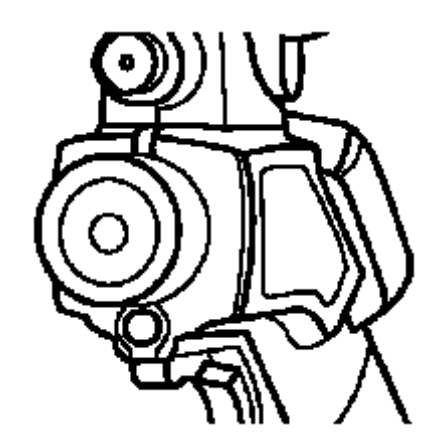

**4.** 继续旋转知道画面清晰

# <span id="page-15-4"></span>**5.1.2** 红外,可见光,红外**+**可见光显示

本红外热成像仪由内置数码设备记录可见图像。使你记录一个可见光图像并与温 度图像进行比较。

**1.** 按下"菜单**/**确认"键以显示菜单,然后选择"**I.R./CCD**"。

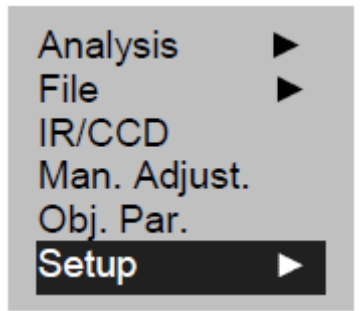

**2.** 按下"左"或"右"箭头以选择红外比例(可能只在"视觉**+**混合"模式)。 这个比例是温度图像在显示图中的百分比(**100%**意思是纯红外图像,**0%**意 思是只有可见光图像)。

### 其他可用模式:

### 红外

在这个模式里,屏幕上只显示红外图像。 在该模式所有分析工具都可用。 可以选择 6 种调色板。

#### 可见光

在这个模式里,屏幕上只显示可见光图像。 在该模式不是所有分析工具都可用。

### 可见光**+**混合

在这个模式里,可见光图像在背景里显示而窗口中间是混合区域。你可以将所有 分析工具应用到这个区域。你也可以用"红外百分比选项"设置视频属性和温度 图像。

### <span id="page-16-0"></span>**5.2** 类似调整

由于红外和可见光互相抵消,两种图像可能在"可见光+混合"模式下不重合。

要重合两个图像:

- **1.** 确保处在 **NULL** 模式
- 2. 按住 C键并按下;向左箭头将图像向左移动;向右箭头将图像向右移动;向 上箭头将图像向上移动。

### <span id="page-17-0"></span>**5.3** 调整图像

用户可以设置红外热成像仪手动或自动捕捉到图像的亮度(等级)和对比度(跨 度)。

### <span id="page-17-1"></span>**5.3.1** 自动调整

<span id="page-17-2"></span>当按下 A 键时红外热成像仪可以自动调整亮度和/或对比度。

## **5.3.2** 手动调整

你可以按 NULL 模式的箭头以调整菜单里的图像亮度和对比度:按向下或向上箭 头修改对比度,向左或向右箭头修改亮度。

### 菜单里的手动调整:

**1.** 按下菜单**/**确认键

**2.** 按下向下或向上箭头选择**[**手动调整**]**菜单。通过按下菜单**/**确认键以确认。

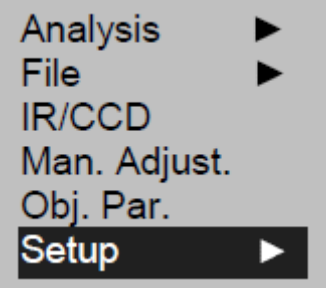

### **3.** 调整亮度和对比度

- 按向左或向右箭头以选择所需修改的栏目。
- 按向上或向下箭头以定义值。

### **4.** 此操作后,按菜单**/**确认键以保持修改或 **C** 键以不保存关闭菜单窗口。

l≂ 激活手动调整,确保连续调整(菜单->其他)未激活。

### <span id="page-18-0"></span>**5.3.3** 调整图像

- **1.** 按下菜单**/**确认键。
- **2.** 按向上或向下箭头以选择**[**设置**]**菜单,然后按菜单**/**确认键。

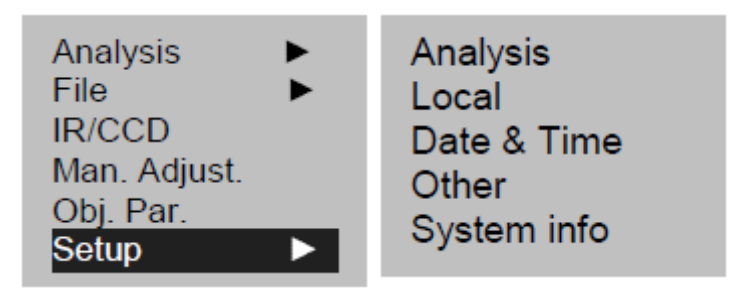

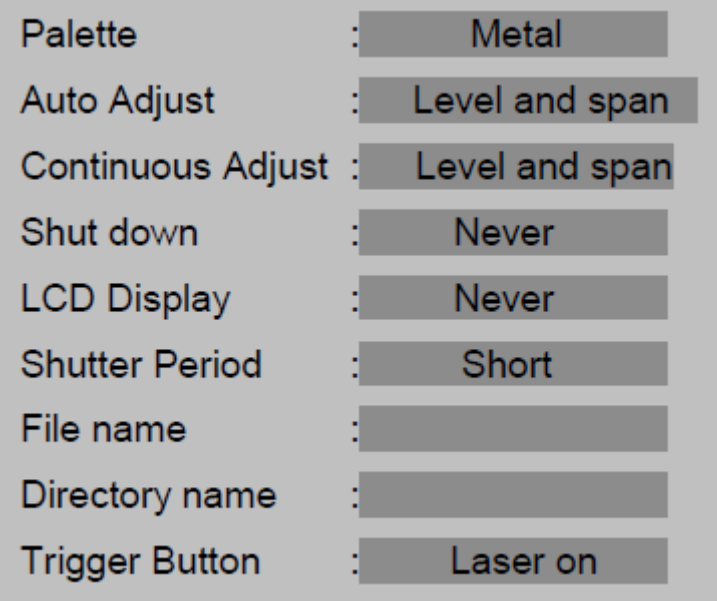

**3.** 按下向上或向下箭头以选择**[**其他**]**,然后按菜单**/**确认键。

### **4.** 定义图像的调整。

- 按向上或向下箭头以选择修改的栏目。
- 按向左或向上箭头以定义值。

**5.** 这个操作以后,按菜单**/**确认键以保存修改或 **C** 键以不保存关闭菜单窗口。

第一十三章 关于图像的调整

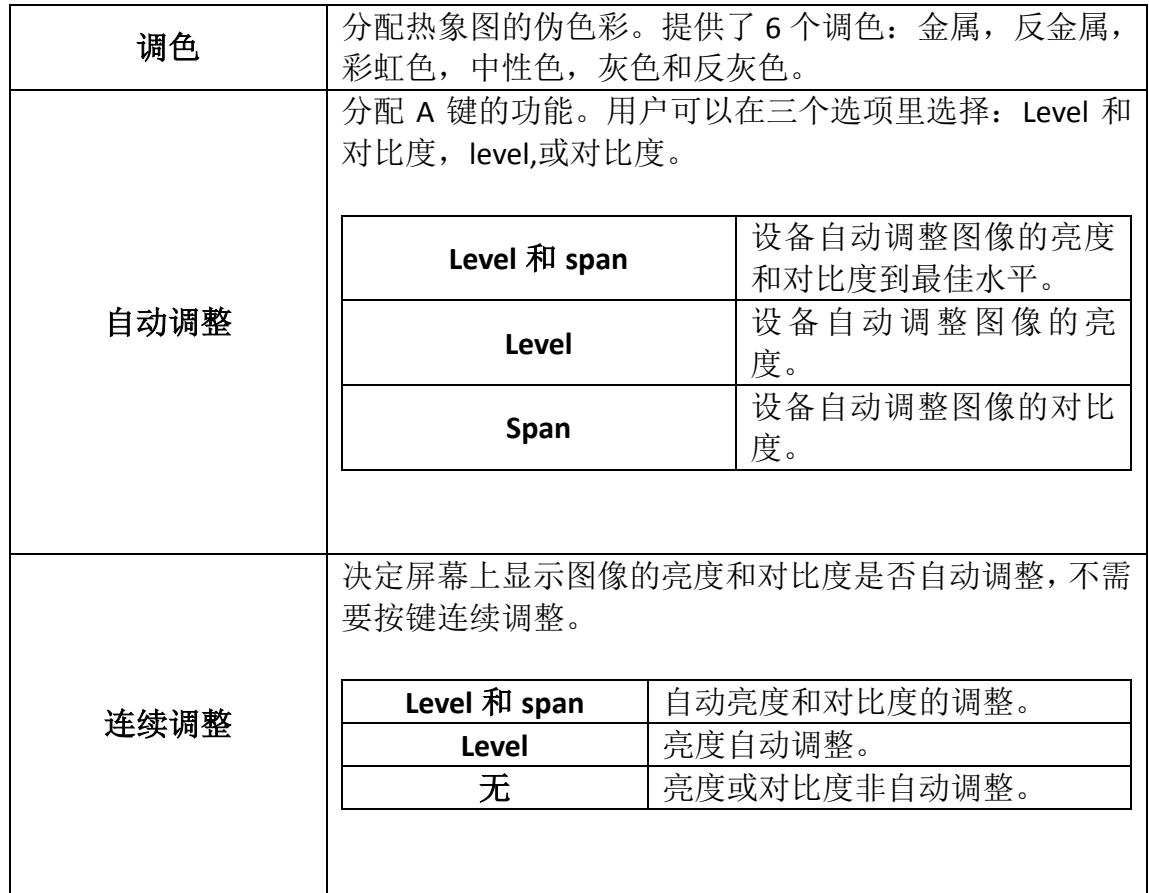

## <span id="page-20-0"></span>**5.4** 测量范围

你可以选择更换温度范围,根据仪器的型号。

- **1.** 按下菜单**/**确认键。
- **2.** 按下向上或向下箭头以选择**[**手动调整**]**,然后按下菜单**/**确认键。
- **3.** 调整测量范围。
	- 按下向左或向右箭头以选择范围。
	- 按下向上或向下箭头以订阅测量范围。
	- 该选项当图像静止时不可用。

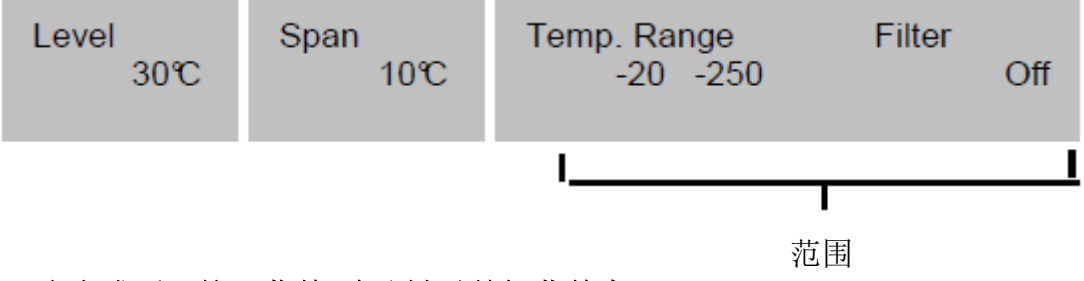

<span id="page-20-1"></span>**4.** 当完成后,按下菜单**/**确认键以关闭菜单窗口。

## **5.5** 静止**/**激活图像

你可以按下选择的 S 键激活/静止温度图像。

- **1.** 检查仪器是否在 **NULL** 模式。
- **2.** 按下 **S** 键静止图像。
- **3.** 再次按下 **S** 键激活图像返回连续测量。

# **6.**分析功能

### <span id="page-21-1"></span><span id="page-21-0"></span>**6.1** 分析参数的调整

- **1.** 按下菜单**/**确认键。
- **2.** 按下向上或向下箭头以选择**[Obj Par]**,然后按菜单**/**确认键。
- **3.** 按下向上或向下箭头以选择要修改的栏目。 按下向左或向右箭头以定义值。

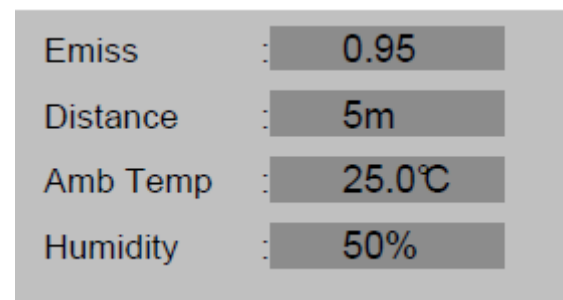

### **4.** 完成后,按下菜单**/**确认键以保持修改或 **C** 键不保存关闭菜单窗口。

- 
- 关于分析参数

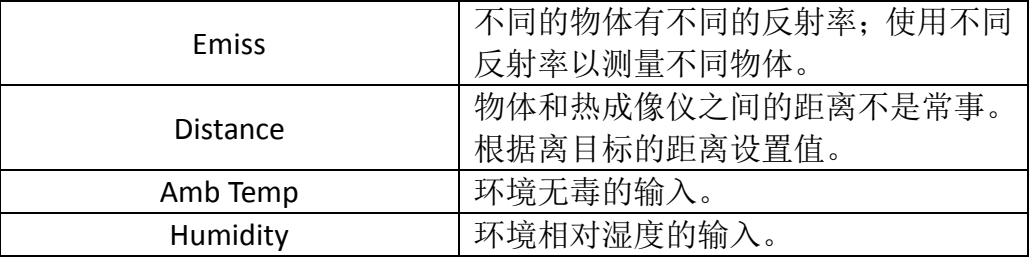

### <span id="page-21-2"></span>**6.2** 分析参数的调整

- **1.** 按下菜单**/**确认键。
- **2.** 按下向上或向下箭头以选择**[**选择**]**菜单,然后按菜单**/**确认键。

**3.** 按下向上或向下箭头以选择**[**分析**]**,然后按菜单**/**确认键。

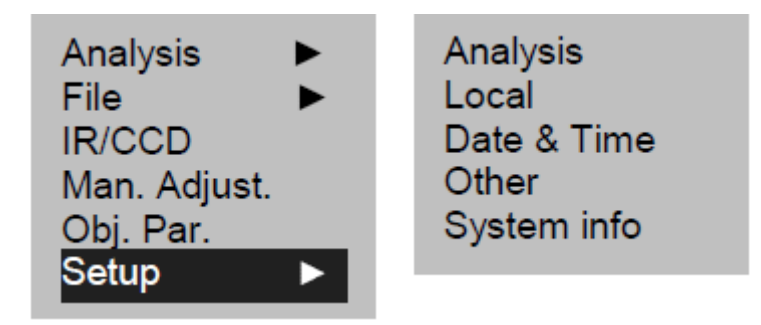

### **4.** 分析参数的调整

- 按下向上或向下箭头以选择要修改的栏目。
- 按下向左或向右箭头以定义值。

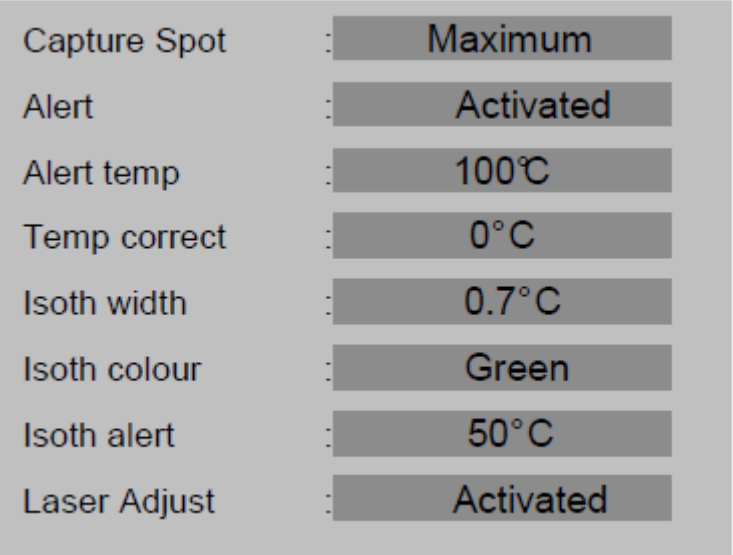

**5.** 完成后,按下菜单**/**确认键以保持修改或按 **C** 键不保存关闭窗口。

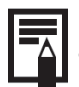

# 第一:<br>第一: 关于分析调整。

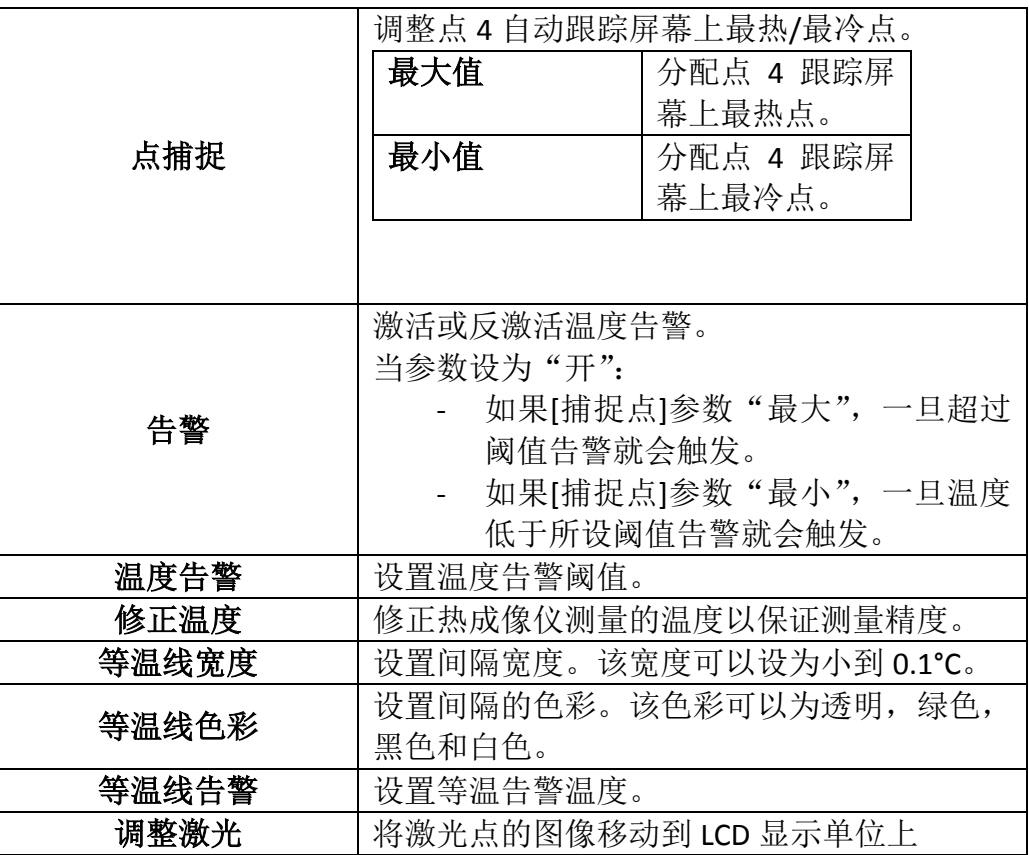

## <span id="page-24-0"></span>**6.3** 确定分析工具的参数

这个选项描述了如何调整热图像分析工具。

### <span id="page-24-1"></span>**6.3.1** 用光标分析

- **1**. 按下菜单**/**确认键。
- **2.** 按下向上或向下箭头以选择**[**分析**]**菜单,然后确认。

### **3.** 调整要分析的点

- 按下向上或向下箭头以选择光标(光标 1 到 3),然后按菜单/确认键。 屏幕上出现一个或几个十字线。
- MAX Sp 自动跟踪屏幕上最热或最冷点。

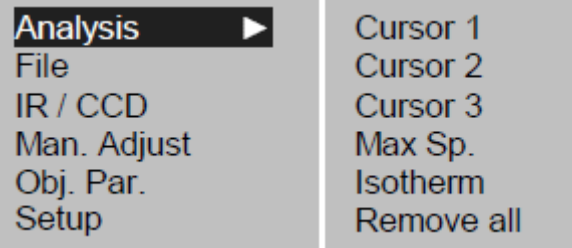

### **4**. 移动分析光标

- 一旦选择了光标(左下角出现 SP1 到 SP3)按上,下,左,右箭头移动 光标。
- 屏幕上右上角显示活动点的温度。

## <span id="page-24-2"></span>**6.3.2** 等温线分析

- **1.** 按下菜单**/**确认键。
- **2.** 按下向上或向下箭头以选择**[**分析**]**。
- **3.** 按下向上或向下键以选择**[**等温**]**,然后按菜单**/**确认键。屏幕上同样色彩里页 会显示 **IL** 和 **IH** 键的温度区域(等温的最大和最小值)。
- **4.** 调整等温页面
	- 激活等温(左下角显示 ISO)。
	- 按下向上或向下箭头调整等温的范围。
	- 按下向左或向右箭头以减少/增加等温范围。

**• • 看到**<br>• 要修改等温线类型,宽度,告警和色彩,参考之前内容。

### <span id="page-25-0"></span>**6.4** 反激活分析工具

<span id="page-25-1"></span>这个区域描述了如何移除屏幕上使用的分析工具。

### **6.4.1** 分析工具反激活

- **1.** 按下菜单**/**确认键
- **2.** 按下向上或向下箭头以选择**[**分析**]**菜单。
- **3.** 选择想要移除的分析工具。
- **4.** 按 **C** 键以移除它。
- **5.** 要移除所有分析工具:
	- 按下向上或向下箭头以选择[移除所有],然后按菜单/确认键。
	- 所有分析工具都被移除。

## <span id="page-25-2"></span>**6.5** 记录图像

用户可以静止后记录图像或直接在仪器处在 NULL 模式下按住 S 键 3 秒来记录。

- **1.** 按下菜单**/**确认键。
- **2.** 按下向上或向下箭头以选择**[**文件**]**菜单。

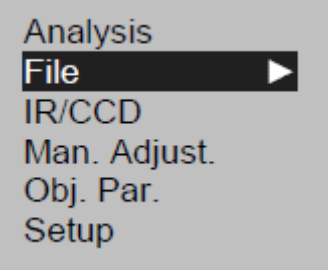

**3.** 按下向上或向下箭头以选择**[**保存**]**,然后菜单**/**确认键记录图像。

### **4.** 记录的图像名在屏幕上显示。

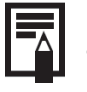

• 图像记录在激活目录。要改变目录,到"菜单"=> "其他" => "文件夹名"。

## <span id="page-26-0"></span>**6.6** 联系声音信号与图像(可选)

### <span id="page-26-1"></span>**6.6.1** 记录声音

用户可以同时记录最多 30 秒图像与声音联系在一起的信号。

- 1. 安装蓝牙耳机(可选)。
- 2. 静止图像然后按菜单/确认键。
- 3. 按下向上或向下箭头以选择[文件]菜单。
- 4. 按下向上或向下箭头以选择[声音 REC], 然后按菜单/确认键。 • LCD 屏幕上显示信息[记录声音]。
- 5. 对着耳机的麦克风说话。开始记录按 C 键。
- <span id="page-26-2"></span>6. 记录图像。
- **6.7** 触发调整

<span id="page-26-3"></span>**6.7.1** 进行调整

1. 按下菜单/确认键,然后按下向上或向下箭头以选择[设置]菜单,然后再按 菜单/确认键。

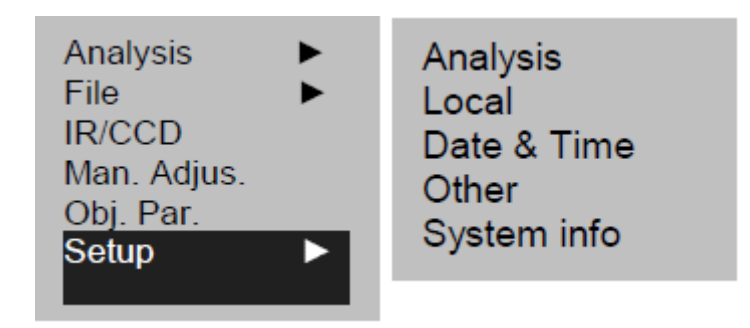

2. 按下向上或向下箭头以选择[其他]菜单,然后按菜单/确认键。

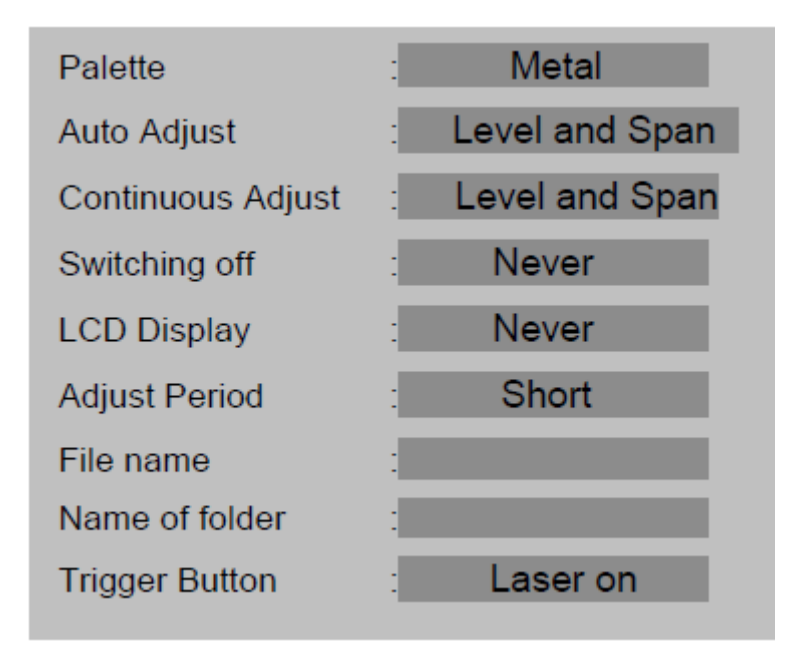

- 3. 按下向上或向下箭头以选择[触发下限]菜单,然后按向左或向右箭头以选择 所需功能。
	- 关于可配置发布功能:

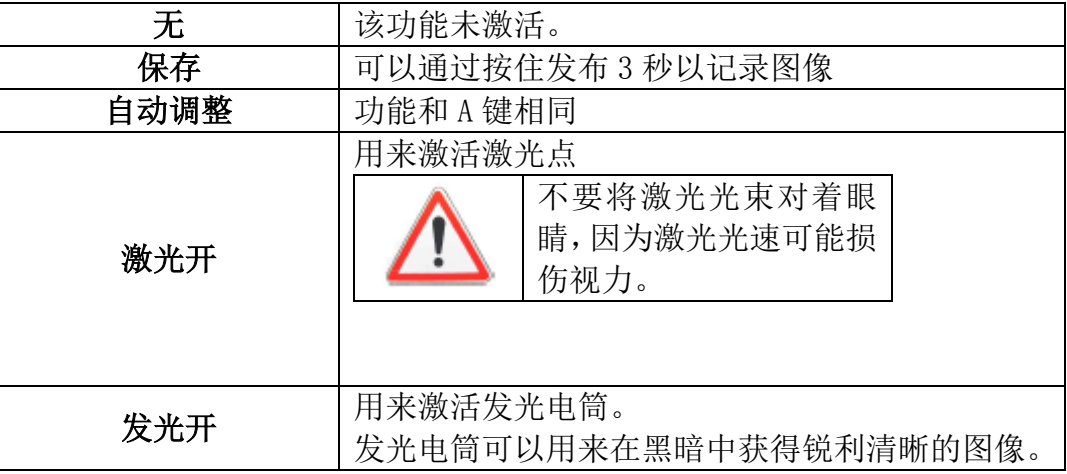

# **7.**阅读和擦除

## <span id="page-28-1"></span><span id="page-28-0"></span>**7.1** 打开图像

用户可以显示记录的图像并在 LCD 屏幕上显示。

- 1. 按下菜单/回车键
- 2. 按下向上或向下箭头以选择[文件]菜单。
- 3. 按下向上或向下箭头以选择[打开],然后按菜单/确认键。

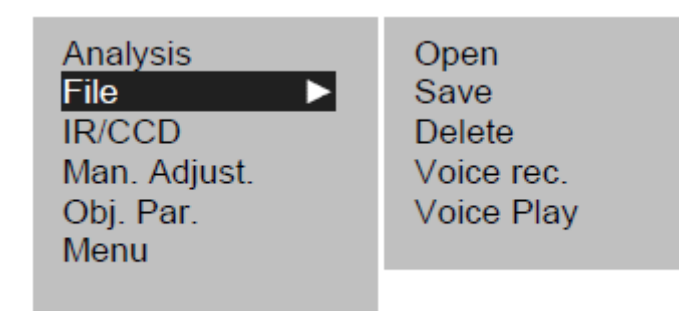

- 4. 选择图像按菜单/确认键打开。
	- 当打开图像时,用户可以分析并将声音信息与之关联。
	- 选择图像

5.

1. 在[文件]菜单里选择了[打开]或[删除]时,在屏幕左下角会显示以下信息。

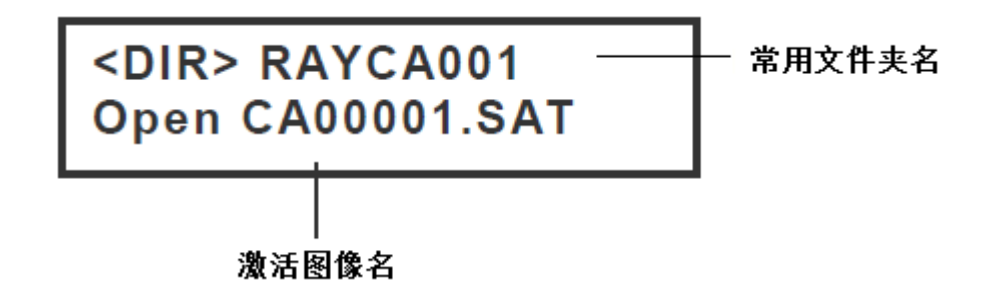

2. 如果打开或删除的图像不在当前目录,按向下箭头直到显示以下信息。

# $<$ DIR $>$ **Enter or cancel**

- 3. 按下 C 键, 然后按 S 键, 返回图像分析。
	- 选择目录名。
- 1. 按下菜单/确认键。
- 2. 按下向上或向下箭头以选择[菜单]菜单,然后按菜单/确认键。
- 3. 按下向上或向下箭头以选择[其他]菜单,然后按菜单/确认键。
- 4. 按下向上或向下箭头以选择[目录名]菜单,然后按左或右键以选择所需目录。
- L • 用户可以同时按 A,C,和 S 键重置目录名为 RAYCA000。

### <span id="page-29-0"></span>**7.2** 播放记录(可选)

如果声音记录与图像联系在一起,用户可以在仪器上收听。

- 1. 安装蓝牙耳机(可选)。
- 2. 打开图像。
- 3. 按下菜单/确认键,然后按下向上或向下箭头以选择[文件]菜单。
- 4. 按下向上或向下箭头以选择[声音播放]菜单,然后按菜单/确认键。
	- 信息[播放记录]在 LCD 屏幕上显示。
- 5. 用户可以按 C 键停止播放声音信息。

# <span id="page-30-0"></span>**7.3** 擦除图像

注意图像一旦被擦除不可恢复。 所有擦除图像前要非常小心。

- 1. 按下菜单/确认键,然后按下向上或向下箭头以选择[文件]菜单。
- 2. 按下向上或向下箭头以选择[删除],然后按菜单/确认键。

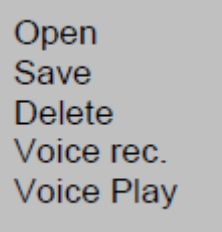

- 3. 选择图像,然后按菜单/确认键以删除它。
- 4. 按 c 键退出。

# **8.**传输图像

## <span id="page-31-1"></span><span id="page-31-0"></span>**8.1** 通过 **MINI SD** 卡传输

用户可以从仪器取出 Mini SD 卡通过提供的 Mini SD 读卡器将图像载入到电脑。

- 1. 打开 Mini SD 卡槽的外盖。
- 2. 轻按 SD 卡, 然后让它退出。卡灰自动弹出。

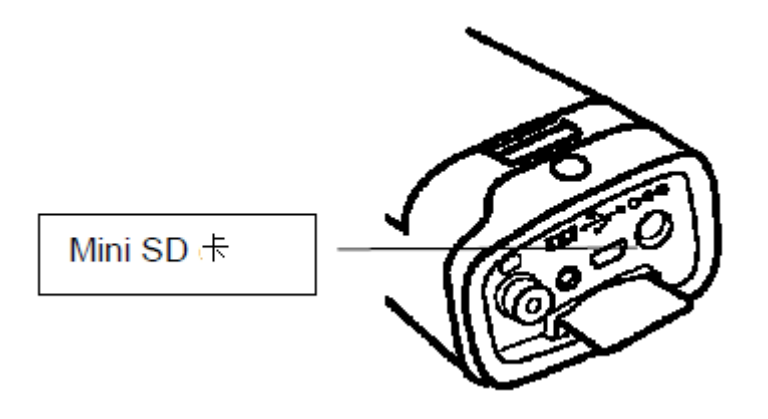

3. 用户可以从 Mini SD 卡或读卡器直接载入红外图像。

# **9.**连接和下载

L

### <span id="page-32-1"></span><span id="page-32-0"></span>**9.1** 连接到显示器

可以使用连接视频电缆(已提供)的视频显示屏到显示器上分析拍下的图像。

- 1. 关闭热成像仪。
- 2. 连接视频电缆到设备底部的视频输出赛孔。

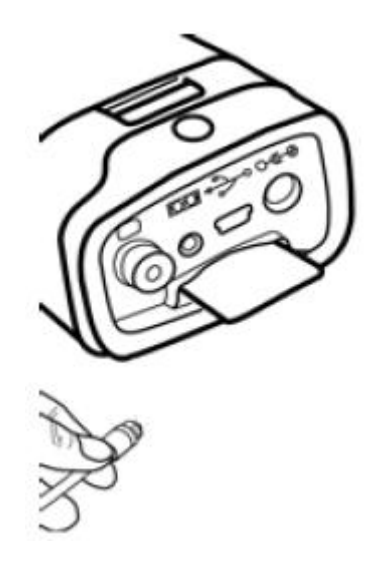

- 3. 连接视频电缆的另一端到屏幕的视频输入赛孔。
- <span id="page-32-2"></span>4. 打开屏幕和热成像仪。

### **9.2** 使用蓝牙耳机(可选)

设备有一个使用蓝牙耳机(可选)的模块来记录声音信息。第一次安装耳机按如 下操作:

- 1. 关闭热成像仪和蓝牙耳机。
- 2. 启动蓝牙耳机开始。按开/关按钮并按住大约 10 秒。你会看到电源指示灯开 始闪,一开始红色,然后蓝色。耳机在 120 秒后处于耦合模式。

3. 打开仪器。热成像仪的电源指示灯在闪蓝色时变绿。在该模式下,仪器以准 备好搜索蓝牙耳机。

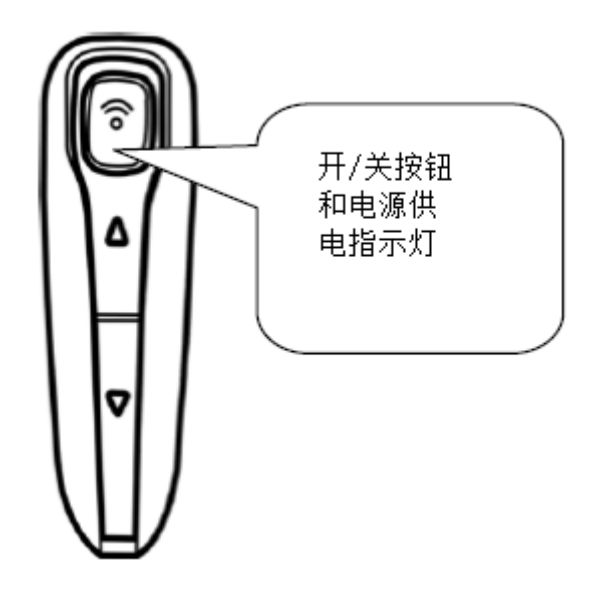

- 4. 按住耳机开/关键大约 2 秒以耦合耳机和仪器。当耦合完成后,耳机的电源 指示器闪蓝色仪器等为绿色。可以在屏幕下方中间看到 。
	- 完成第四步后关闭仪器和蓝牙耳机。
- 5. 仪器和耳机第一次耦合完成后,用户可以简单启动耳机(电源指示器闪蓝色), 然后开启仪器,接着就可以耦合了。

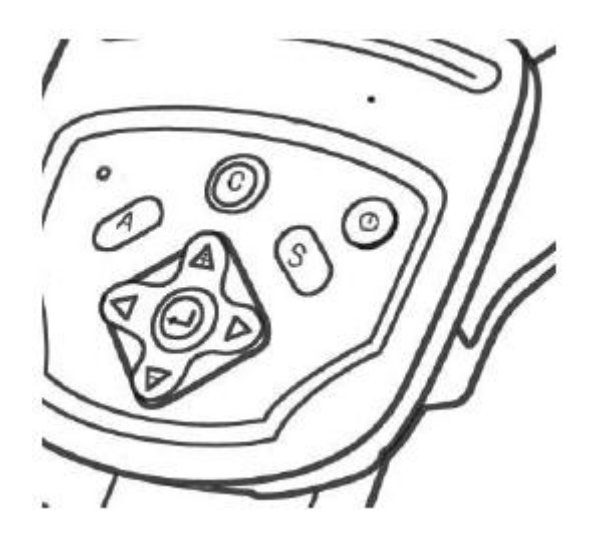

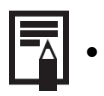

• 同时按下 C 和回车键清楚蓝牙耳机。

### <span id="page-34-0"></span>6. 当用户带着耳机,可以记录声音信息或收听已经录好的。

# **10.**故障处理

L

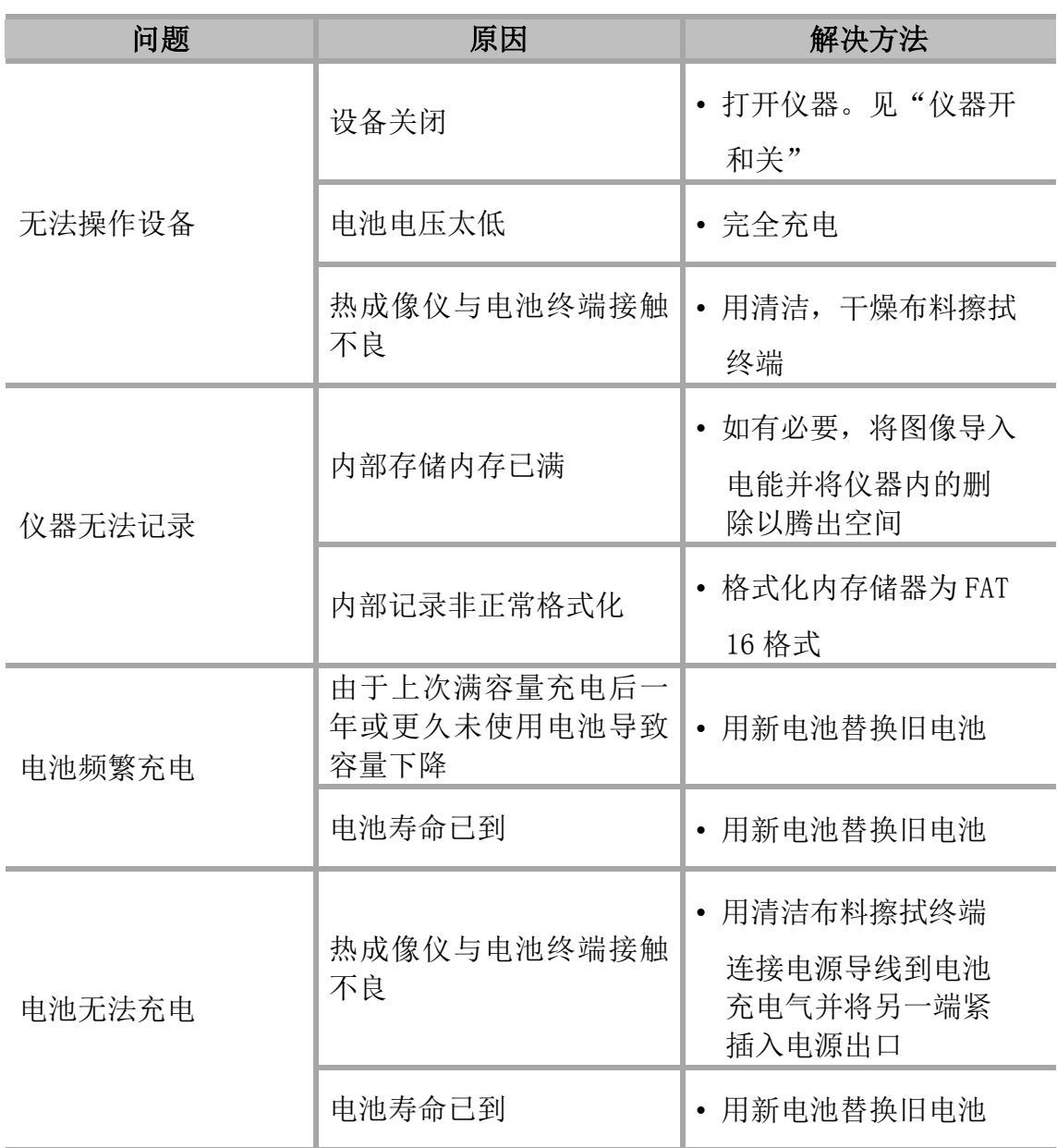

# **11.**维护

<span id="page-35-0"></span>维护只能使用特定的零配件。生产商对任何由非客户服务部门或认证修理人员操 作产生的意外承担责任。

L

### <span id="page-35-1"></span>**11.1** 清理和维护

根据以下说明清理热成像仪外壳,镜头,LCD 屏幕和其他部件。

### 设备外壳

使用软布或镜头清洁布来擦拭

### 镜头

使用刷子清理灰尘和污垢,用软布轻柔擦拭清理污垢。

• 请勿在镜头外壳上使用合成洗涤剂。

### LCD 镜头

使用吹气刷清理灰尘和污垢。如果需要,用软布或镜头清洁布轻柔擦拭屏幕以去 除附着的污垢。

• 请勿摩擦 LCD 屏幕或重压表面。这些行为可能造成伤害或导致其他问题。 不要使用稀释剂,苯,合成洗涤剂或水来清洁仪器。 这些产品可能损坏设备或降低性能。

### <span id="page-35-2"></span>**11.2** 计量检测

### 与所有测量测试设备一样,仪器必须定期检测。

我们建议每年检测仪器。检查和校准可以联系我们委任的计量实验室(信息和联 系详情应要求可得), 在我们 Chauvin Arnoux 子公司或本国分部。

## <span id="page-36-0"></span>**11.3** 维修

<span id="page-36-1"></span>对于所有保修期内外的维修,请将设备返回到经销商。

# **12.**保修

除非另外声明,我们的保修期为仪器销售日期起 12 个月。此为我司通用售后条 款。

以下情况不予保修:

- 仪器不当使用或与不当设备一起使用,
- 无生产商技术资料里明确允许对仪器进行修改,
- 由非生产商认证的人员操作设备
- 未根据设备定义或遵循用户手册进行特定的应用
- 因电击,跌落或洪水造成的损坏

# **13.**附录

# <span id="page-37-1"></span><span id="page-37-0"></span>**13.1** 反射率表格

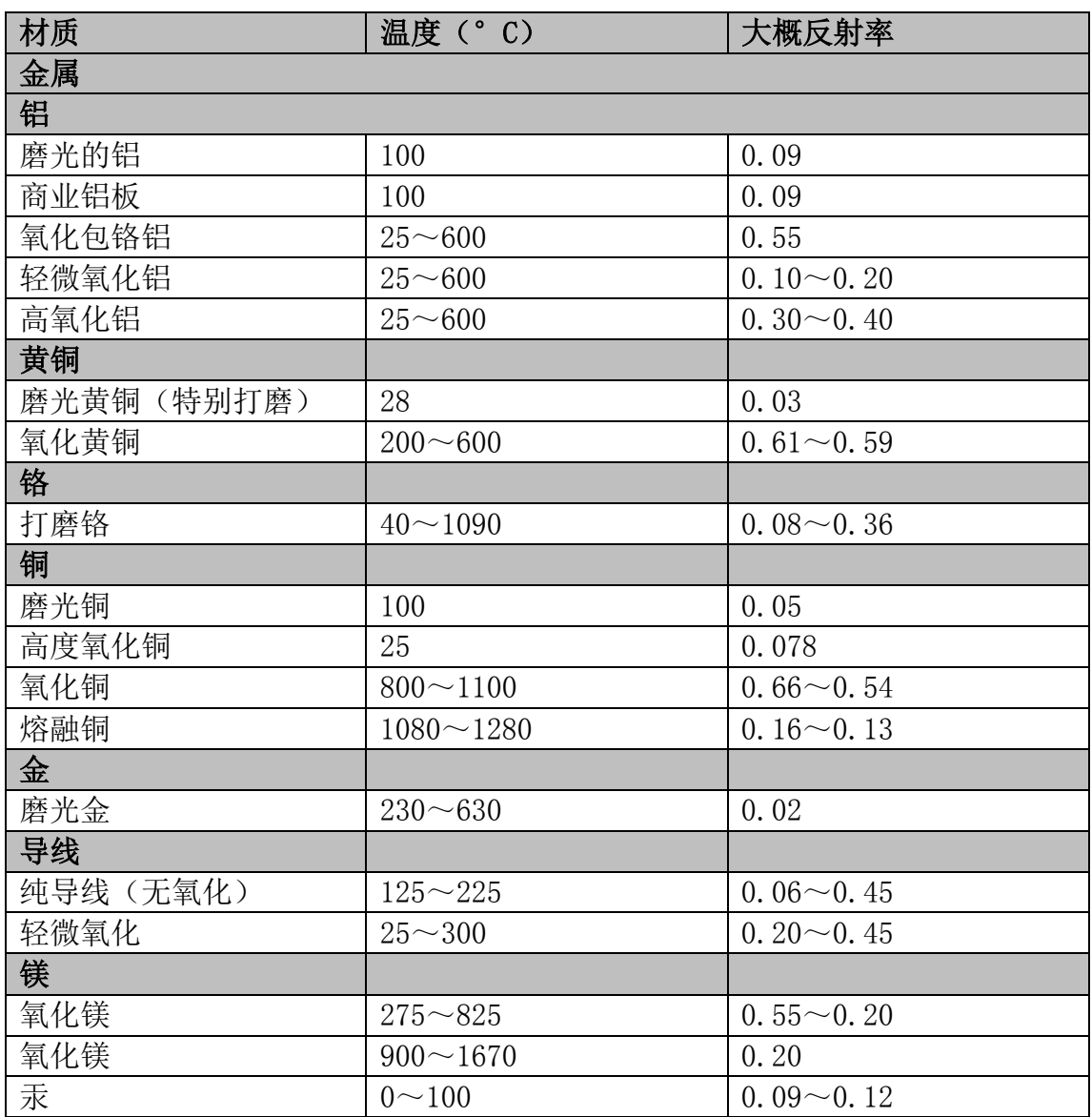

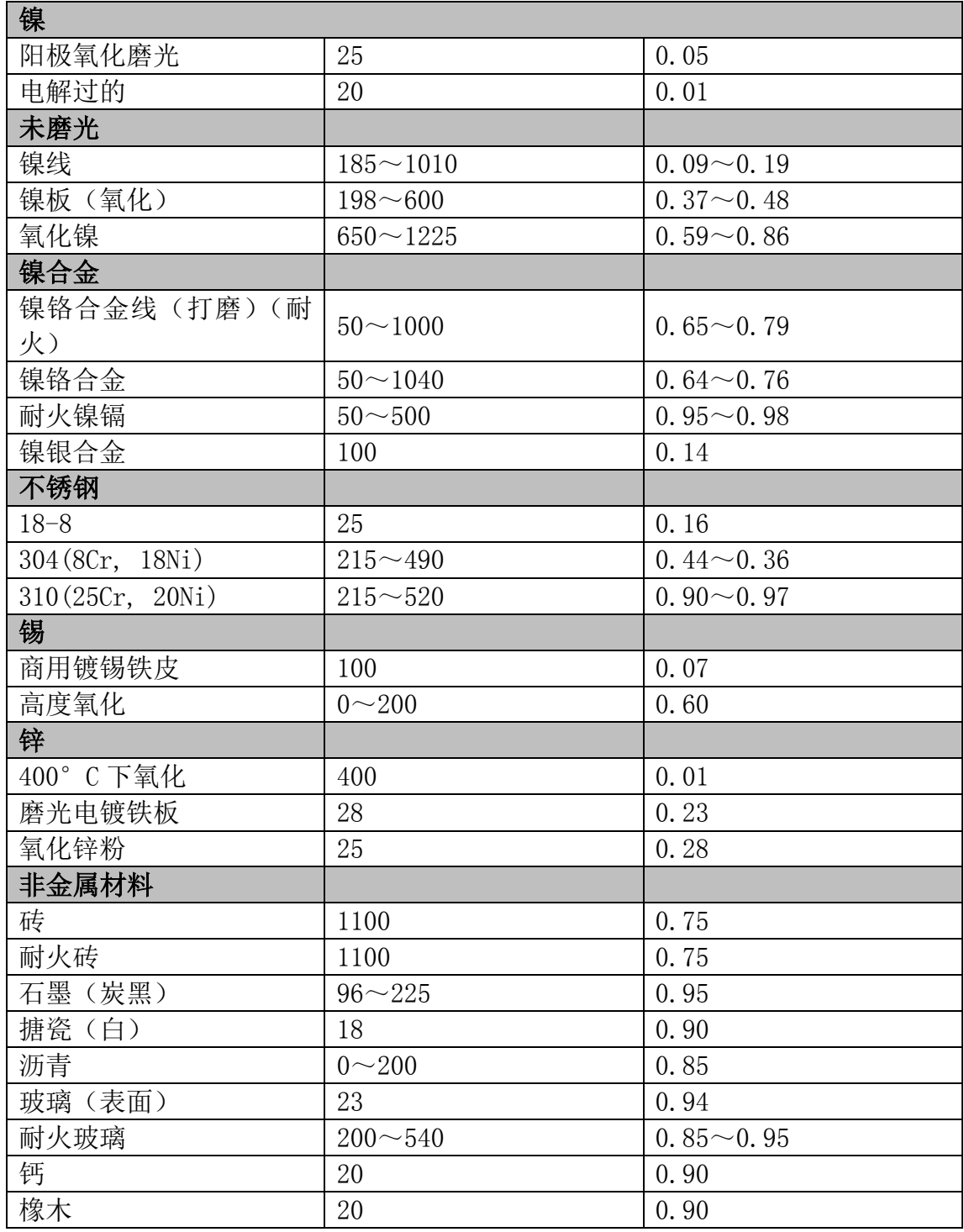

# **14.**技术特性

<span id="page-39-0"></span>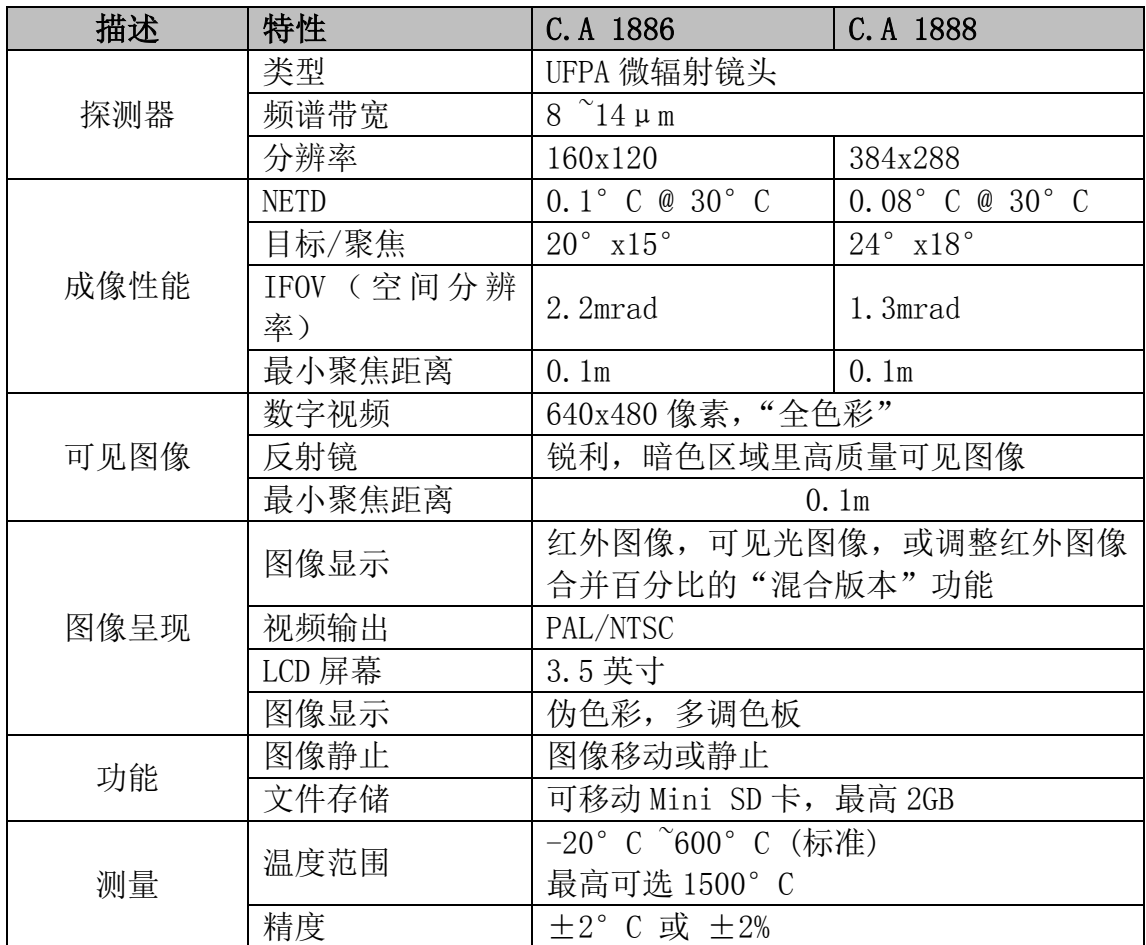

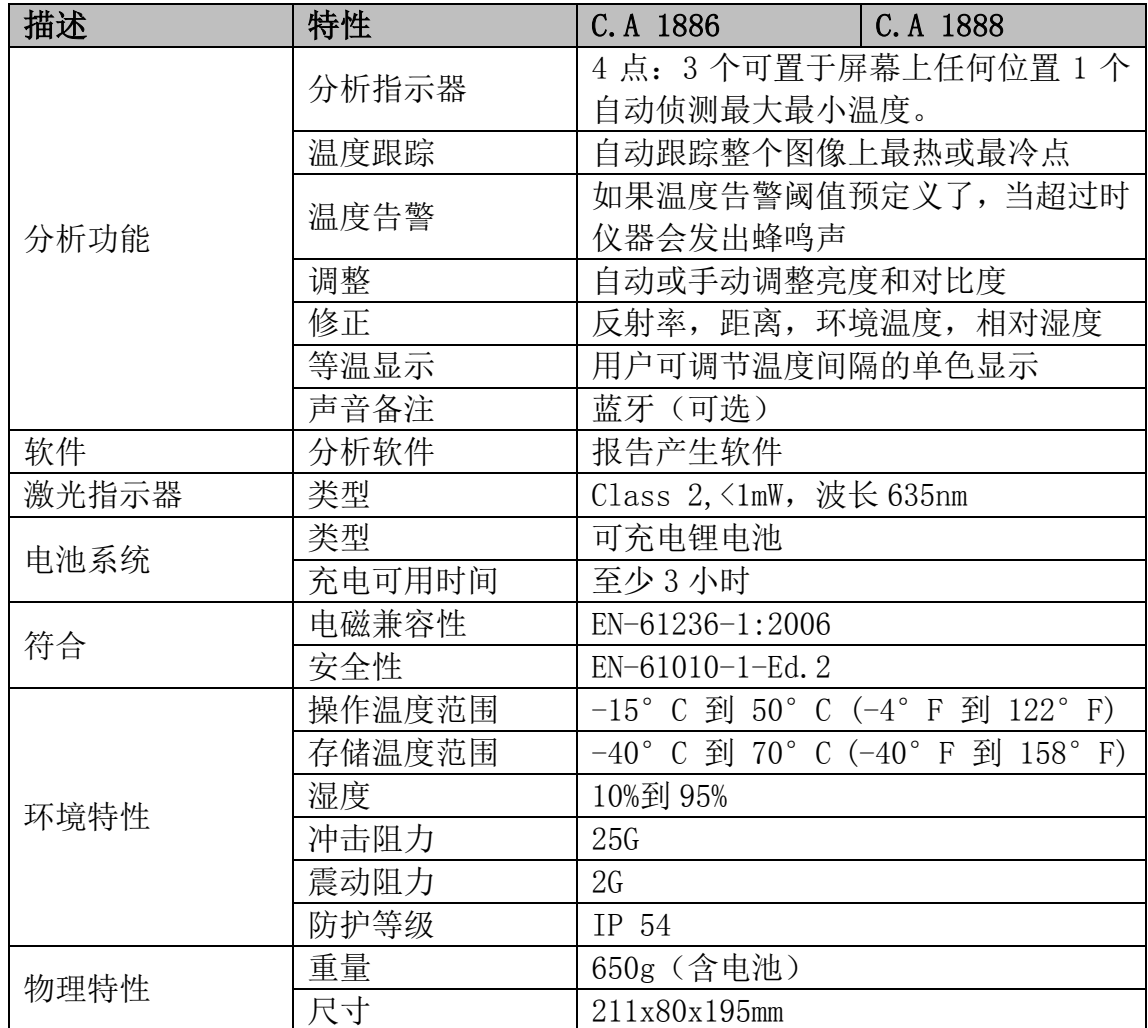

# **15.**交货状态

<span id="page-41-0"></span>C.A 1886 红外热成像仪 ......................................P01651260 C.A 1888 红外热成像仪 ......................................P01651270

标配:

- 1 个电池充电器
- 2 个电池
- $1 \times 2$ GB Mini SD  $\dagger$
- 1 个读卡器
- 1 个视频电缆
- RayCAm 标准报告软件光盘
- 1 张用户手册光盘,5 国语言
- 1 份测试报告
- 1 个便携背包

### 附件和配件

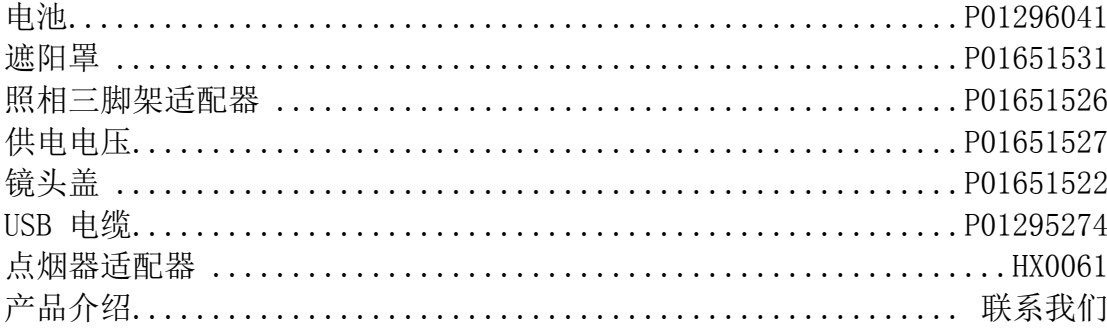

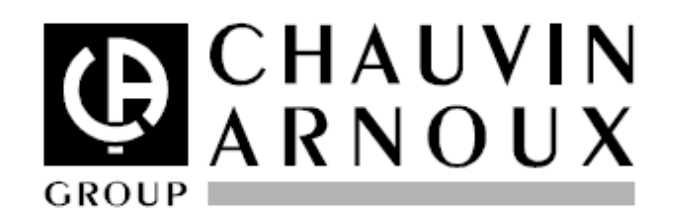

 $07 - 2010$ Code 693056A02 - Ed. 2

DEUTSCHLAND - Chauvin Arnoux GmbH Straßburger Str. 34 - 77694 Kehl/Rhein Tel: (07851) 99 26-0 - Fax: (07851) 99 26-60

ESPAÑA - Chauvin Arnoux Ibérica S.A. C/ Roger de Flor N°293, Planta 1-08025 Barcelona Tel: 902 20 22 26 - Fax: 934 59 14 43

**ITALIA - Amra SpA** Via Sant'Ambrogio, 23/25 - 20050 Bareggia di Macherio (MI) Tel: 039 245 75 45 - Fax: 039 481 561

ÖSTERREICH - Chauvin Arnoux Ges.m.b.H Slamastrasse 29/2/4 - 1230 Wien Tel: 01 61 61 961-0 - Fax: 01 61 61 961-61

SCANDINAVIA - CA Mätsystem AB Box 4501 - SE 18304 TÄBY Tel: +46 8 50 52 68 00 - Fax: +46 8 50 52 68 10 **SCHWEIZ - Chauvin Arnoux AG** Moosacherstrasse 15 - 8804 AU / ZH Tel: 044 727 75 55 - Fax: 044 727 75 56

**UNITED KINGDOM - Chauvin Arnoux Ltd** Unit 1 Nelson Court - Flagship Square-Shaw Cross Business Park DEWSBURY - West Yorkshire - WF12 7TH Tel: 011628 788 888 - Fax: 01628 628 099

**MIDDLE EAST - Chauvin Arnoux Middle East** P.O. BOX 60-154 - 1241 2020 JAL EL DIB (Beirut) - LEBANON Tel: (01) 89 04 25 - Fax: (01) 89 04 24

CHINA - Shanghai Pu-Jiang - Enerdis Instruments Co. Ltd 3 F. 3 rd Building - N°381 Xiang De Road - 200081 SHANGHAI Tel: +86 21 65 21 51 96 - Fax: +86 21 65 21 61 07

USA - Chauvin Arnoux Inc - d.b.a AEMC Instruments 200 Foxborough Blvd. - Foxborough - MA 02035 Tel: (508) 698-2115 - Fax: (508) 698-2118

### http://www.chauvin-arnoux.com

190, rue Championnet - 75876 PARIS Cedex 18 - FRANCE Tél.: +33 1 44 85 44 85 - Fax: +33 1 46 27 73 89 - info@chauvin-arnoux.fr Export: Tél.: +33 1 44 85 44 86 - Fax: +33 1 46 27 95 59 - export@chauvin-arnoux.fr